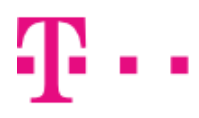

# Telekom Communication Center User manual

version 4.2

# $\mathbf{T} \cdot \cdot$

#### **ZAŽIME TO SPOLU**

## **Contents**

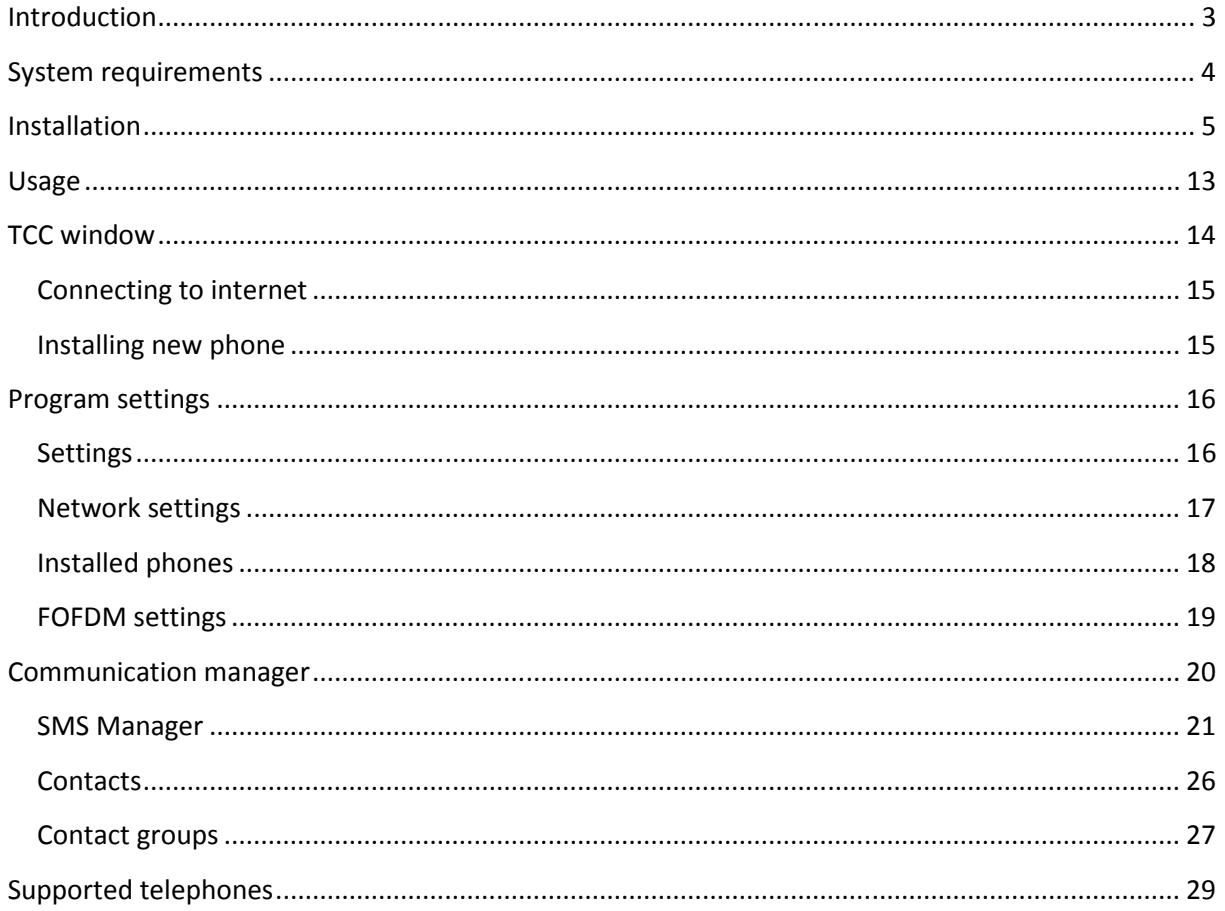

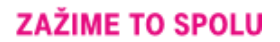

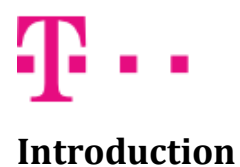

Telekom Communication Center (TCC) allows you to use your mobile telephone as a mobile modem for your notebook or desktop computer. All you need is mobile telephone supported by TCC (up to date list of supported telephones is available at the end of this manual and in application installer). For connection between telephone and computer can be used Bluetooth, Infra port or USB cable.

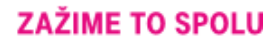

### System requirements

TCC requires one of these Windows versions:

- Windows 2000 Service Pack 4
- Windows XP (32 or 64 bit)
- Windows Vista (32 or 64 bit)
- Windows 7 (32 or 64 bit)
- Windows 8 (32 or 64 bit)

Not all devices are supported on all systems. This depends on availability of drivers for given system.

For successful installation at least 250MB of free disk space is required. For minimum processor and memory requirements see suggested values for your version of Windows. If your computer is low on available memory or busy with other demanding tasks, installation of driver can take considerably long time, especially in Windows Vista.

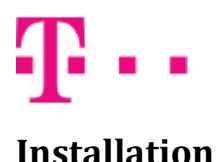

Installation of TCC and telephone drivers is performed by setup wizard.

Before running setup wizard, make sure that your telephone is set up to work as a modem. You can find instructions for setting up your telephone in telephone manual. After properly setting up your phone, connect it to your computer by USB cable, Bluetooth or Infra port.

If you want to use **Bluetooth** for connection, pair your mobile telephone with your computer first. Exact procedure depends on your Bluetooth module. You can find it in Bluetooth manual or computer manual.

If you want to use Infra port it is necessary:

For Nokia N73, N95 select in phone menu: Tools->Modem->Connect via infrared. For Nokia E50, E51 select in phone menu: Connectivity->Modem->Connect via infrared. For all other phones turn on Infra port.

If your telephone is BlackBerry your must install and run BlackBerry Desktop Manager from original installation CD or BlackBerry web site. BlackBerry Desktop Manager must run during installation and use of TCC.

Now you can run setup wizard by clicking on setup file (TCCSetup.exe).

First choose setup language.

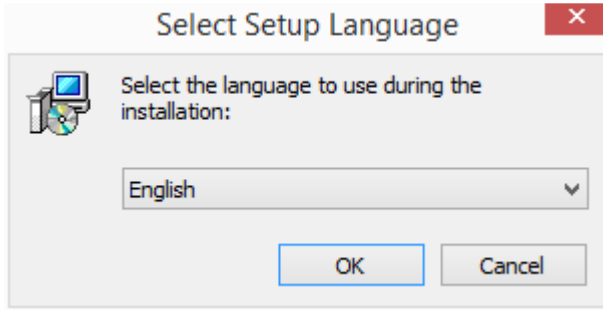

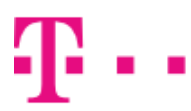

Then you will be presented with welcome screen.

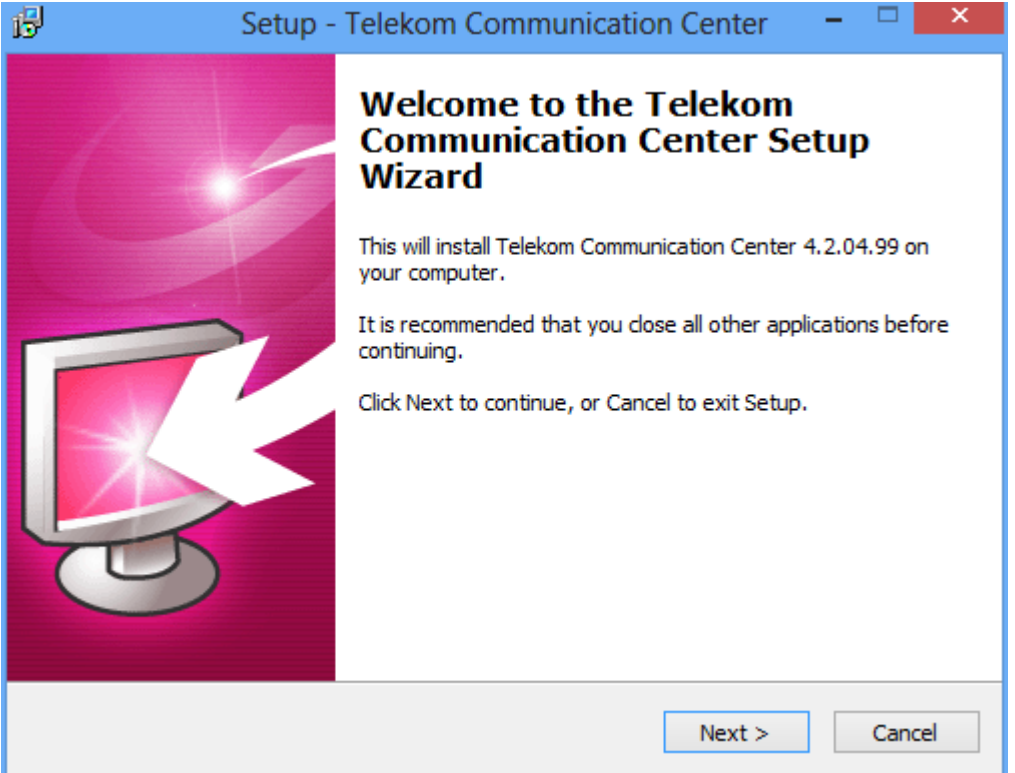

#### You must agree with license terms to continue.

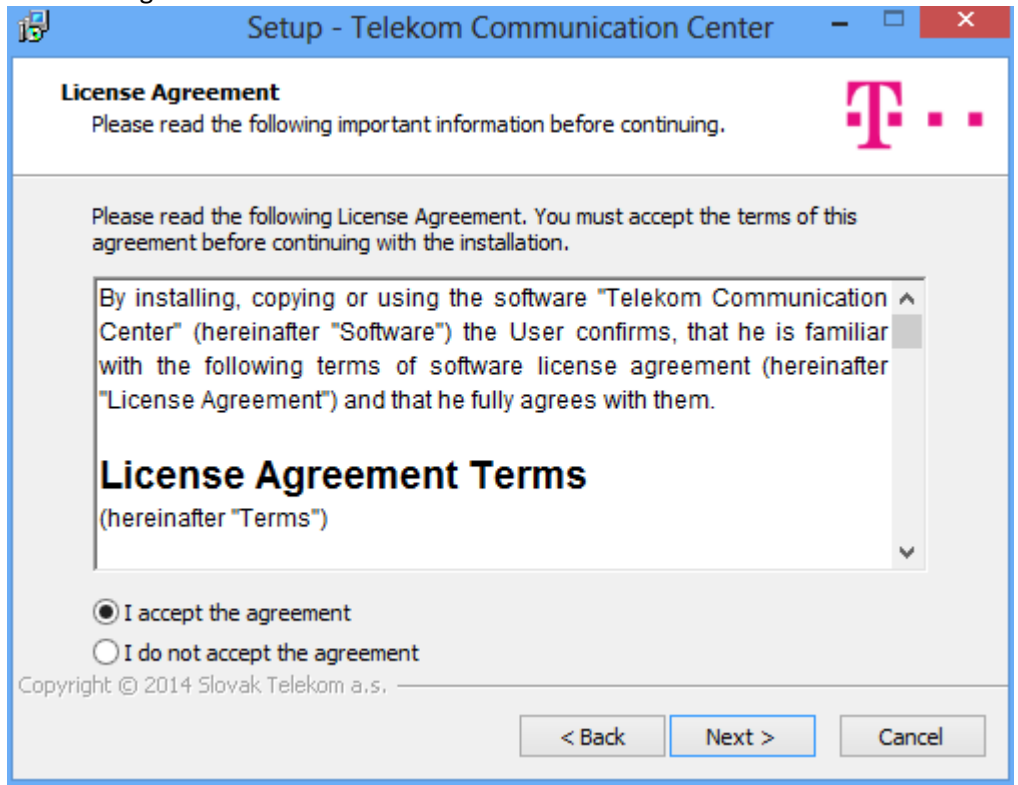

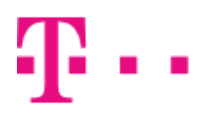

Choose a folder for TCC.

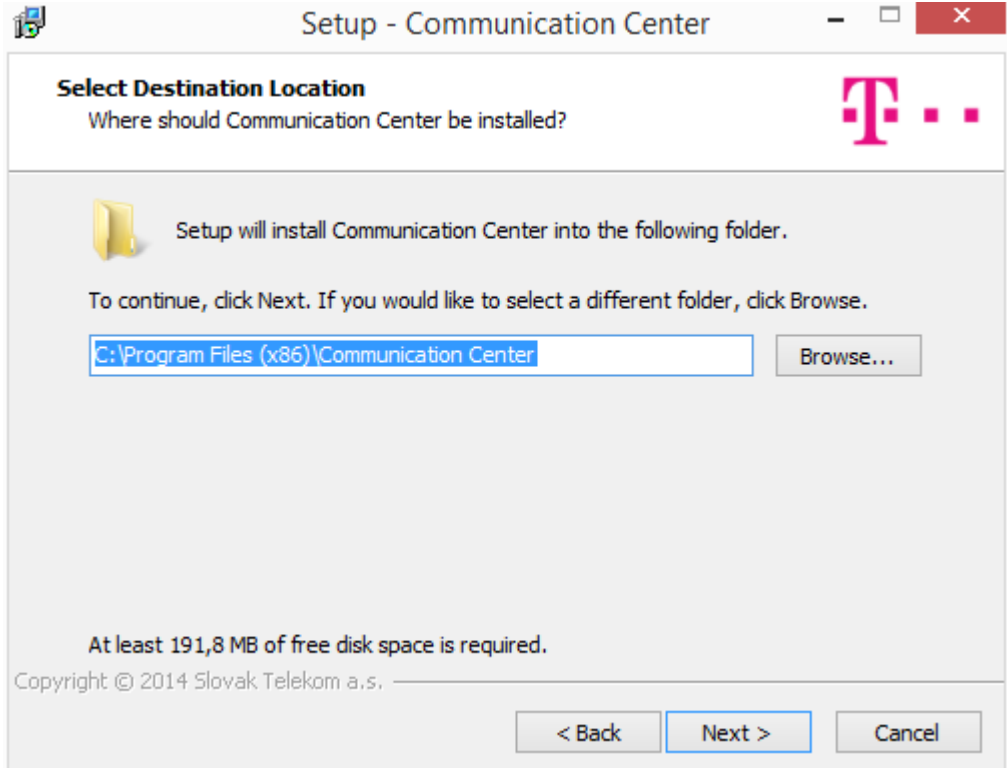

#### Select components to install.

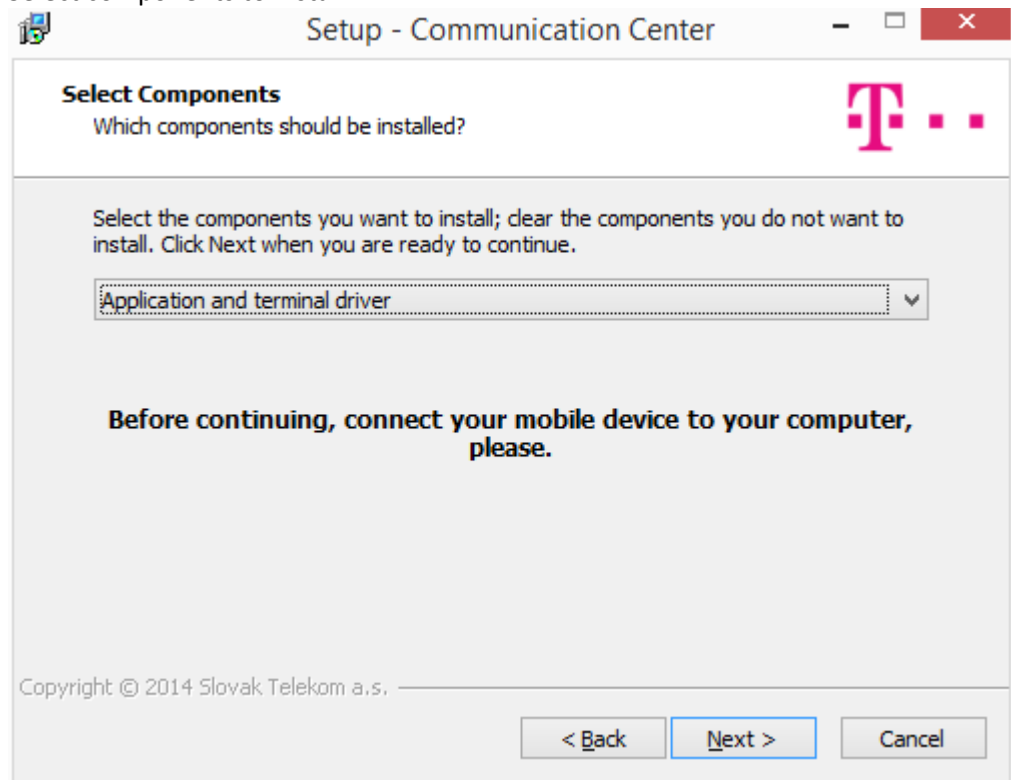

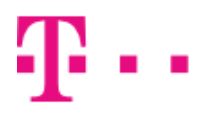

#### **ZAŽIME TO SPOLU**

Choose name for Start menu folder.

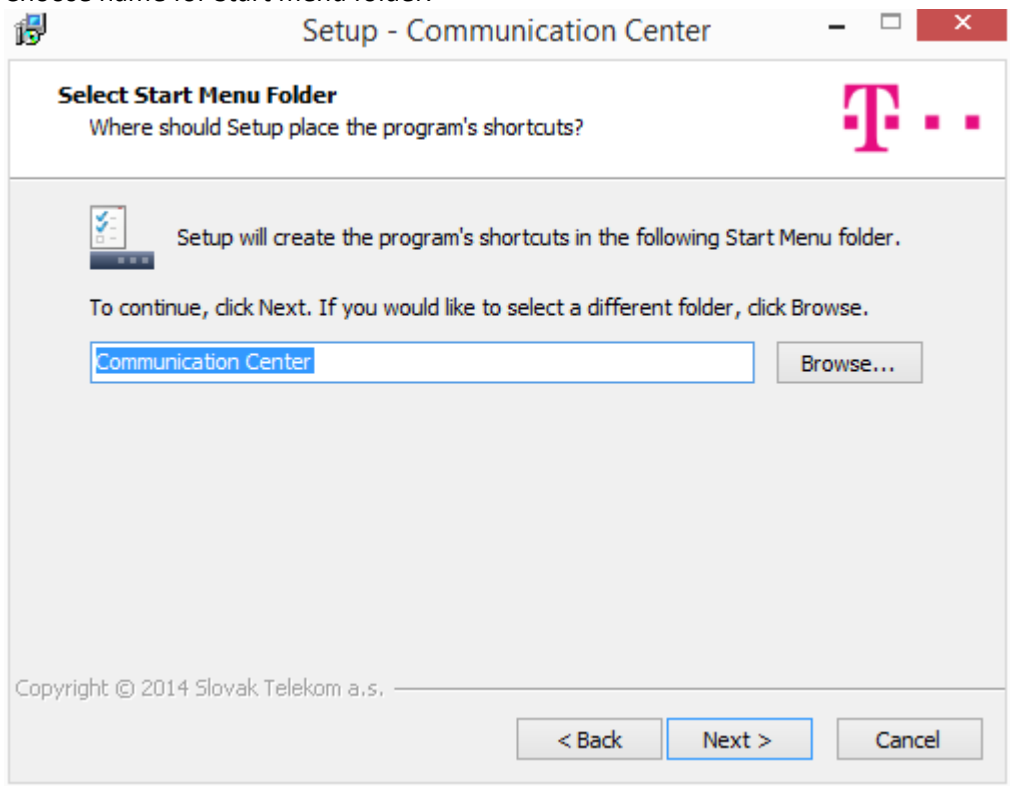

#### Select additional setup tasks.

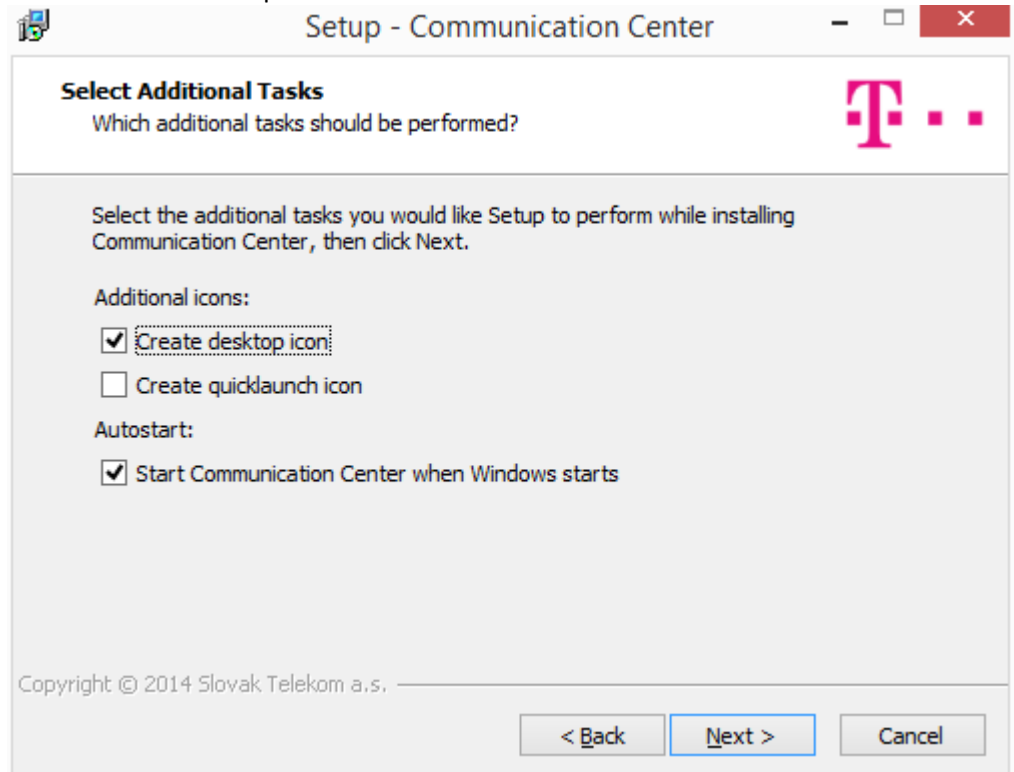

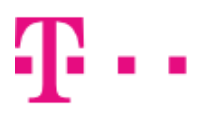

Review setup settings.

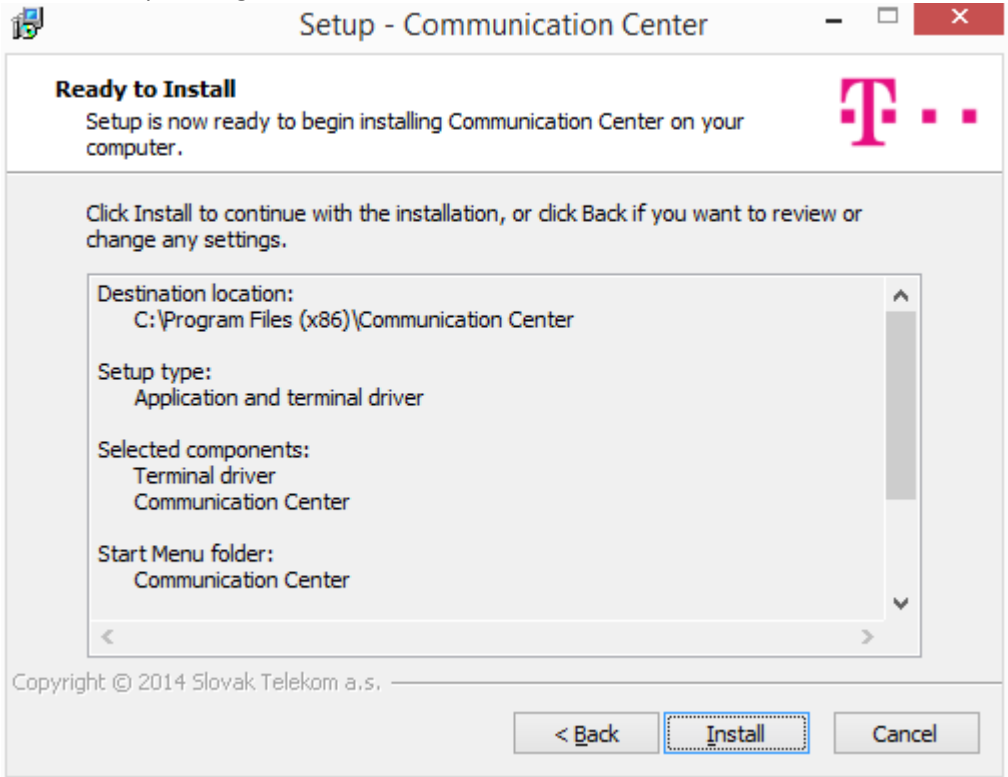

Wait while setup wizard detects your phone.

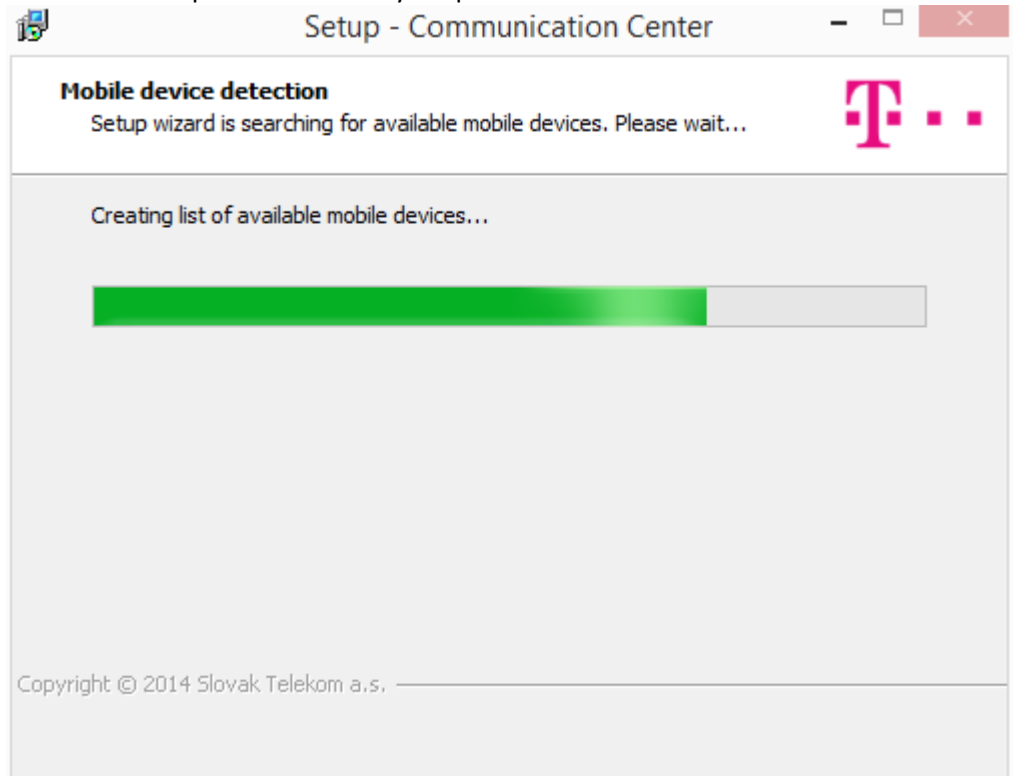

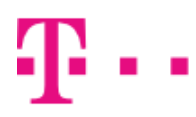

#### **ZAŽIME TO SPOLU**

When detection is complete, you will be presented with list of telephones available to setup wizard.

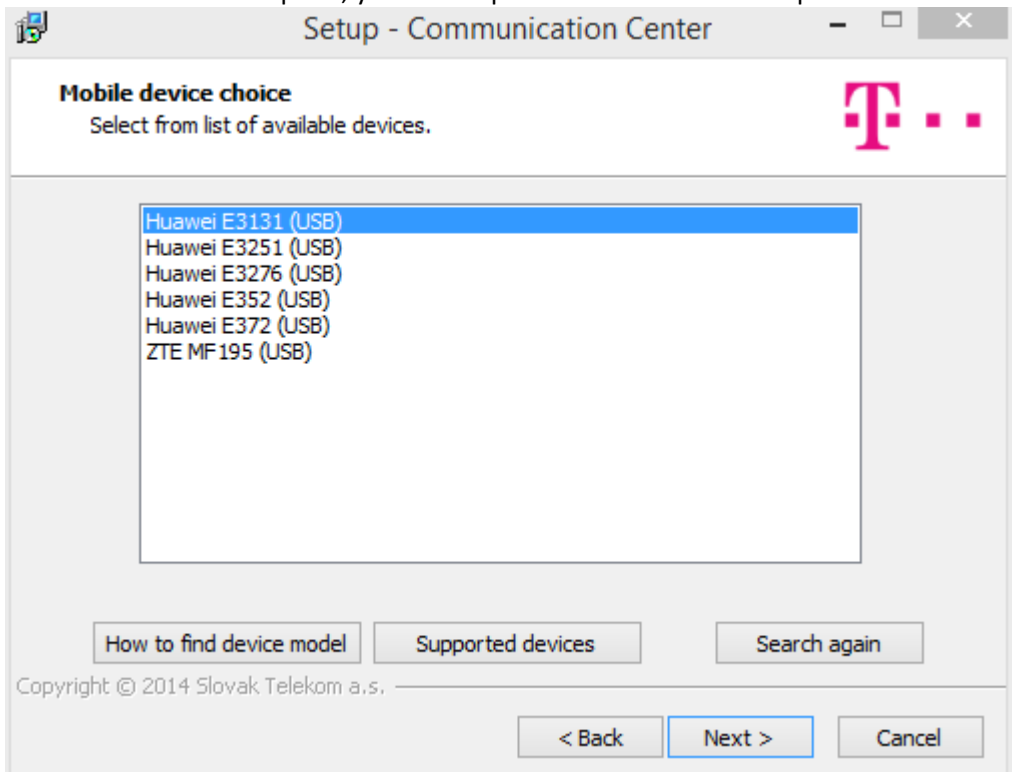

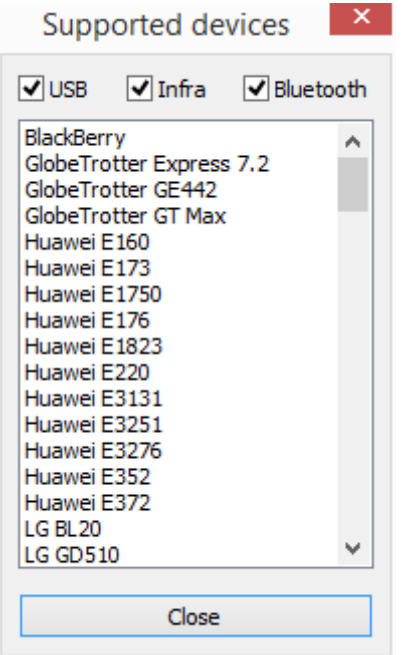

If you don't see your telephone, check that it is supported by TCC. Clicking on button List of supported phones will bring up new window showing all supported telephones on your version of windows. You can filter the list by checking/unchecking checkboxes on top of the window (e.g. if you want to see only phones that are supported through Bluetooth, leave only Bluetooth checkbox checked).

If your phone is listed in supported phone list, but setup wizard can't find it, make sure that it is setup correctly and connected to computer. Then try again by clicking on Search again button.

Select telephone you want to install from list of telephones available to setup wizard and click Next.

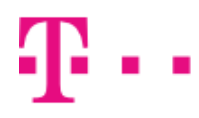

If TCC installer can't determine exact model of your device automatically, multiple devices will be displayed. In this case choose correct device from the list and click Next.

If you need help finding your device model, click How to find device model button. Help window will be displayed.

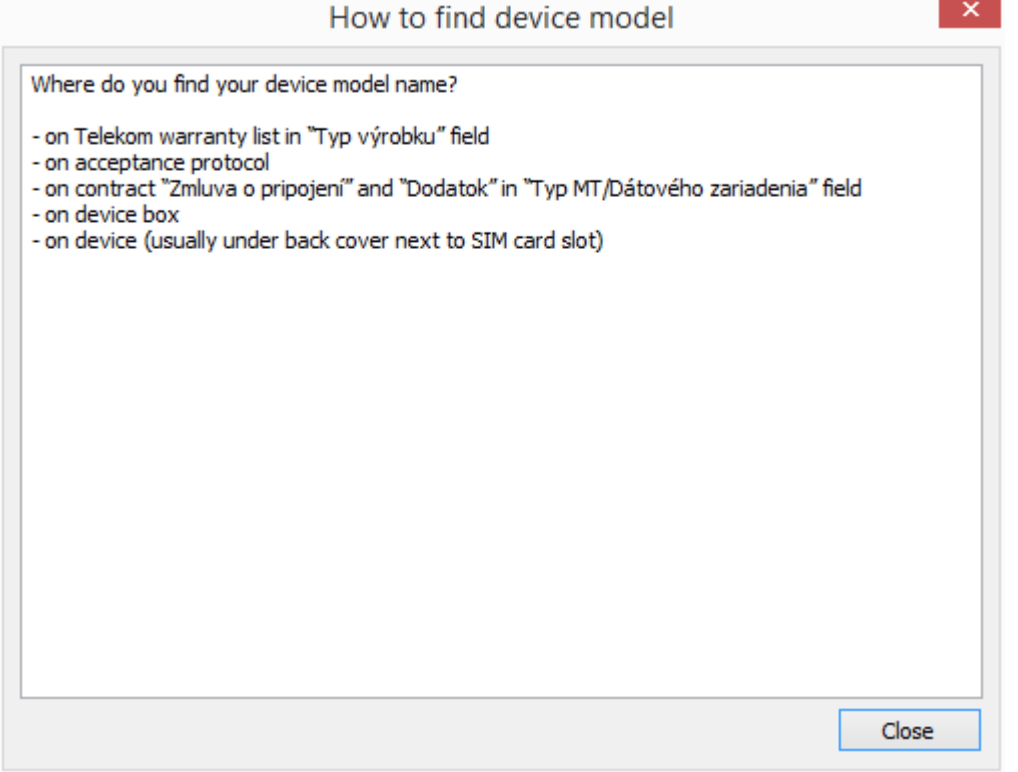

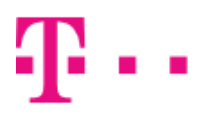

Wait while setup wizard installs TCC and your telephone driver.

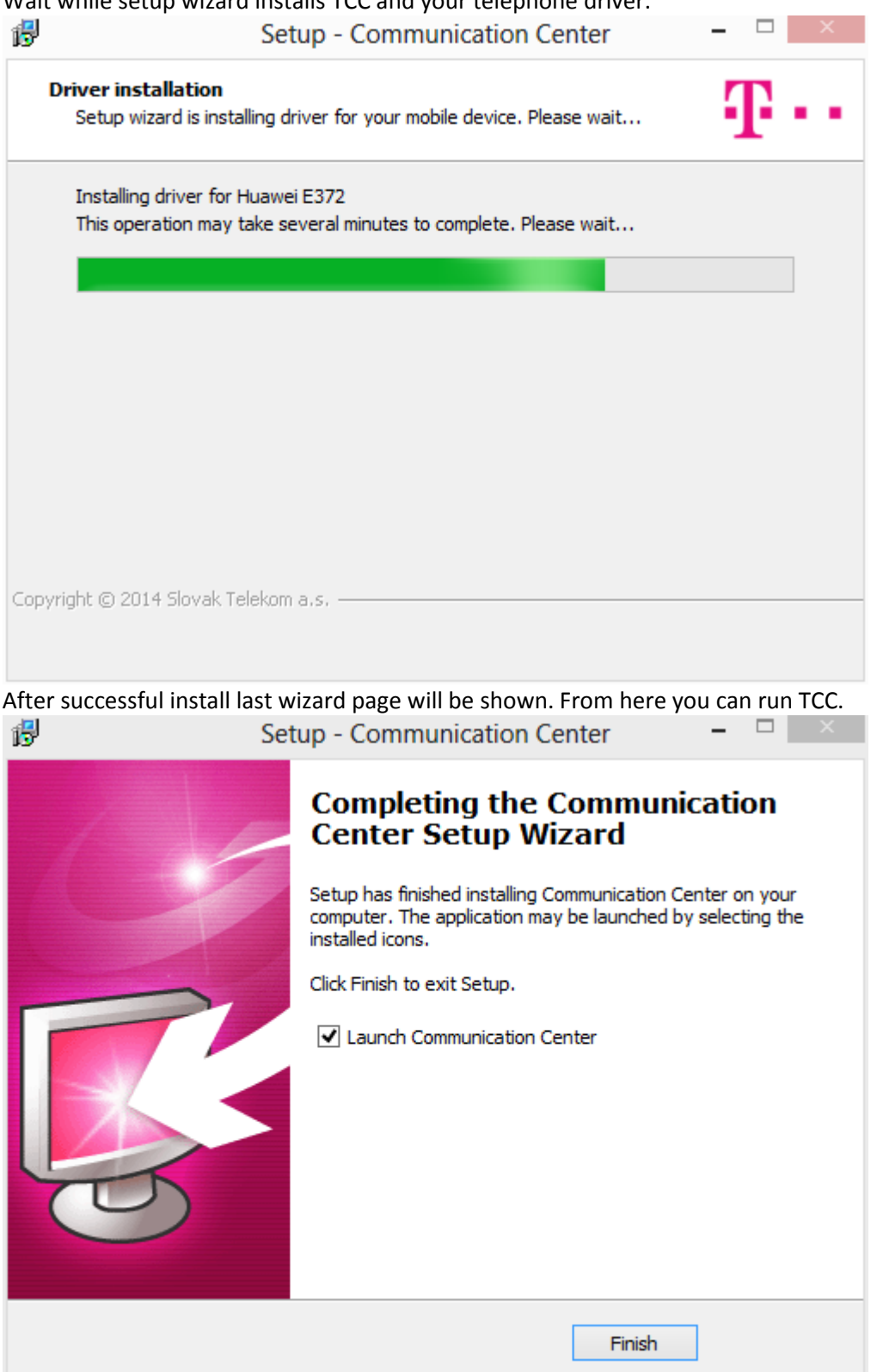

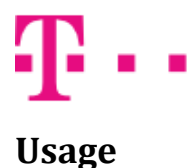

You can run TCC by using icon on the desktop or in Start menu. If you checked option Start Telekom Communication Center when Windows starts during installation, TCC will start automatically.

Running TCC is identified by icon in system tray next to clock. TCC icon indicates various program states:

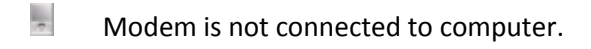

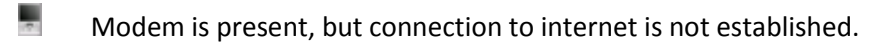

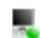

**Internet connection is established.** 

Left clicking TCC icon in system tray brings up menu. From menu you can:

- Connect to internet
- Show TCC main window
- Change TCC language
- Change TCC skin
- Install new telephone (only after you upgrade TCC to full version upgrade is free)
- Change program settings
- Show About window
- Exit TCC

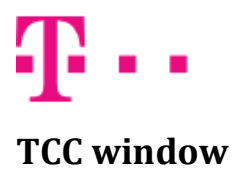

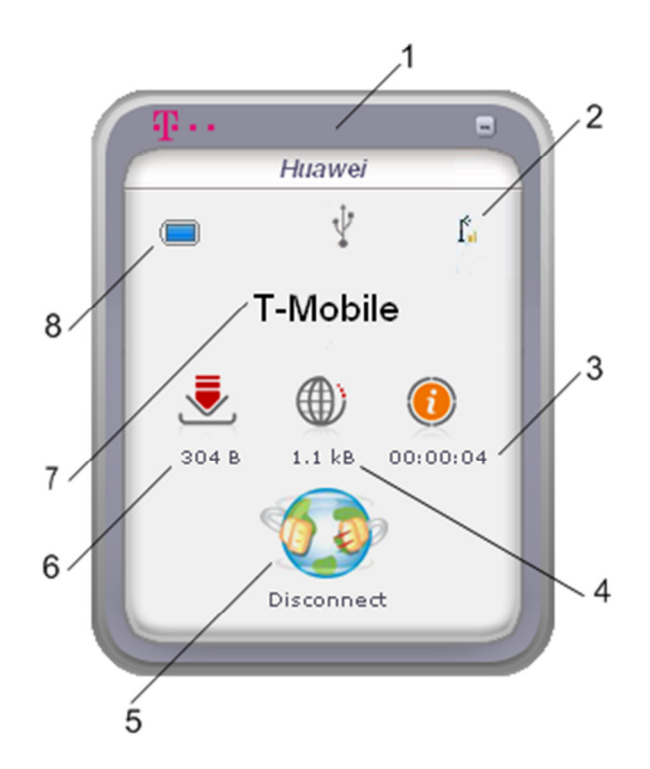

TCC window contains:

- 1. Name of currently used telephone or modem (if there is no phone connected to computer, text Phone Not Present is displayed instead).
- 2. Phone connection type (USB, Bluetooth or Infrared port).
- 3. Signal strength. When the signal is strongest, four bars are shown, when it is weakest, no bar is shown.
- 4. Signal quality. This indicator is displayed only in FOFDM mode.
- 5. Current internet session time.
- 6. Sent (uploaded) data / sending speed. Click on sent data icon change indicator to current upload speed and vice versa.
- 7. Connect / Disconnect button for controlling internet connection.
- 8. Received (downloaded) data / receiving speed. Click on received data icon change indicator to current download speed and vice versa.
- 9. Mobile network operator name. If you are using Leadtek Multiband modem click on operator name displays menu for quick mode selection (FOFDM/HSDPA/EDGE).
- 10. Connection mode. FOFDM or 2G/3G, it is displayer only when Leadtek Multiband modem is used.
- 11. Remaining battery capacity indicator. (Relevant only for devices with own battery. If you are using USB modem or Express card without battery, indicator will always display full or empty battery, depending on device).

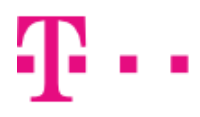

#### Connecting to internet

You can connect to internet by clicking Connect button in TCC window or by selecting Connect from menu. When connected, Connect button will change to Disconnect button and TCC window shows amount of downloaded and uploaded data and current session duration. By clicking on downloaded or uploaded data icon you can switch display between amount of transferred data and current transfer speed.

Disconnecting from internet is performed by clicking Disconnect button or by selecting Disconnect from menu.

Default internet connection is created during TCC installation. This connection is bound to installed modem and port, in which this modem is connected. If you use modem connected through USB and don't have administrator rights to your computer (usually only business customers), always connect modem to the same USB port as during installation. Without administrator rights it is not possible to change port in default internet connection, therefore if you connect modem to different USB port, internet connection will not work.

#### Installing new phone

If you want to install another mobile telephone you can do so by selecting Install new phone…from menu.

Telephone installation is described in Installation section of this manual. Number of installed telephones is not limited.

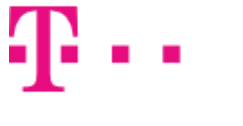

**ZAŽIME TO SPOLU** 

#### Program settings

You can access program settings by selecting Settings... in program menu. Settings window contains several tabs. Displayed tabs depend on currently connected telephone or modem.

#### Settings

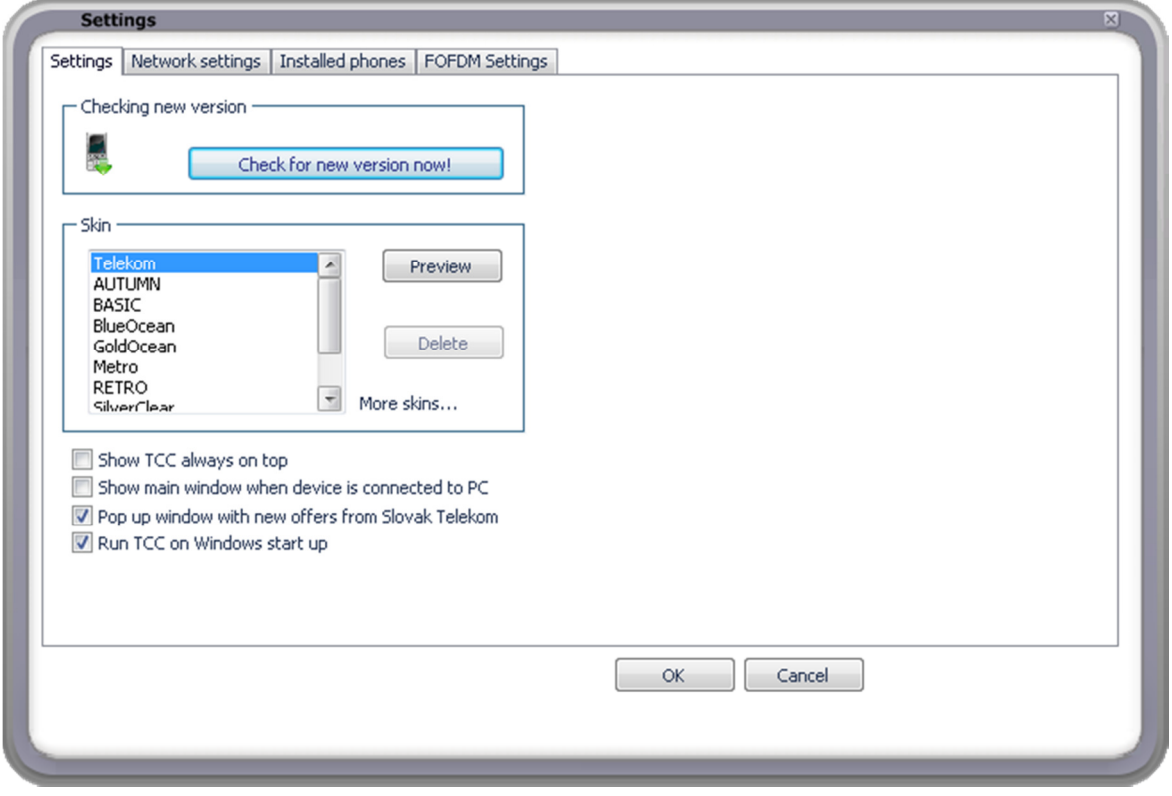

Settings tab is divided into three sections:

- 1. Check new version. Button Check new version now! checks whether new version of Telekom Communication Center is available. If new version is available, it will be downloaded. After download completes, you will be notified by information bubble in system tray. Then you can upgrade your installation of Telekom Communication Center.
- 2. Skin. Select skin from list of installed skins. Click Preview button to immediately apply selected skin, then click OK to confirm your selection, or Cancel to switch back to previous skin.
- 3. Show TCC always on top. When this option is checked, Telekom Communication Center window is always displayed above other windows.
- 4. Show main window when device is connected to PC. When this option is checked, TCC window is displayed every time you connect your telephone or modem.
- 5. Pop up window with new offers from T-Mobile. Show new offers when available.
- 6. Run TCC on Windows start up. Automatically start Telekom Communication Center when Windows starts.

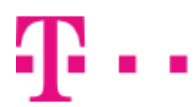

#### Network settings

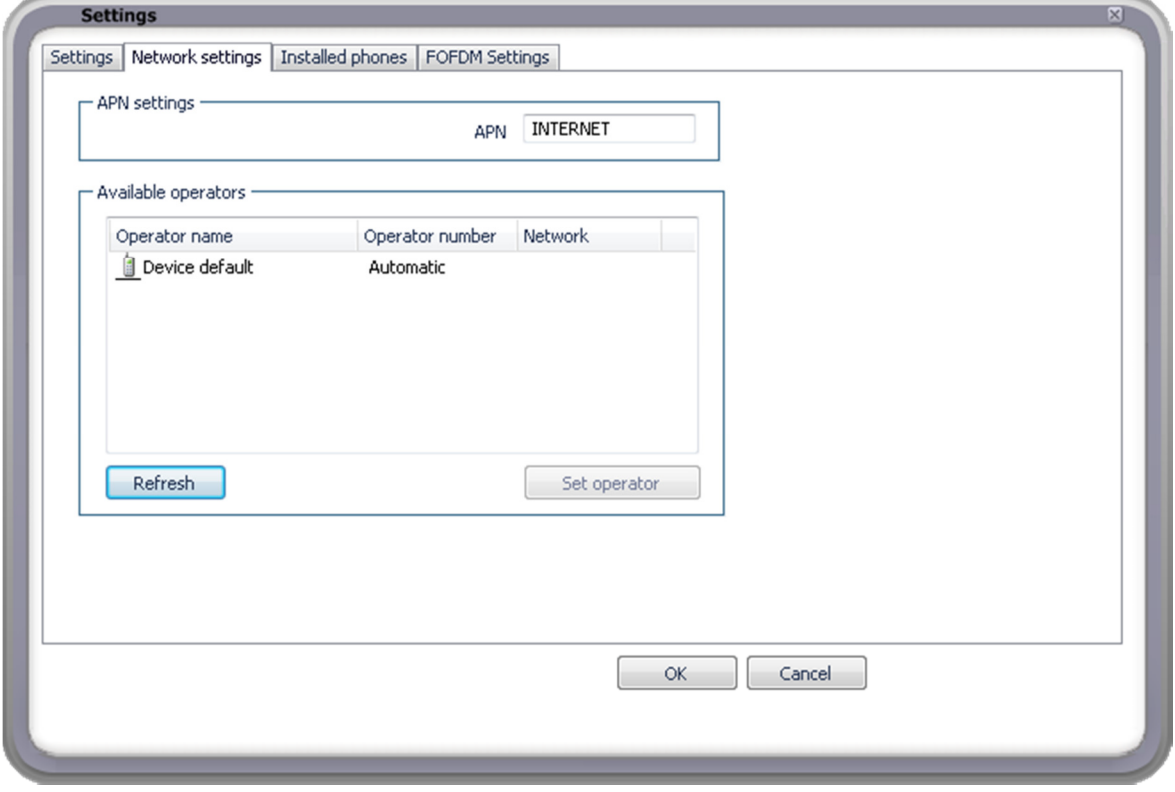

Network settings tab contains:

- 1. APN settings. Here enter APN from your service provider. If you enter incorrect APN, connection to 3G network will not work.
- 2. Available operators. Allows selection from networks available in your area.
- 3. Network preference. Set preferred network. Options are:
	- a. 3G preferred [recommended]
	- b. 2G preferred
	- c. 3G only
	- d. 2G only
	- e. LTE only
	- f. LTE preferred

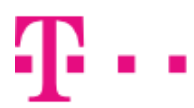

### Installed phones

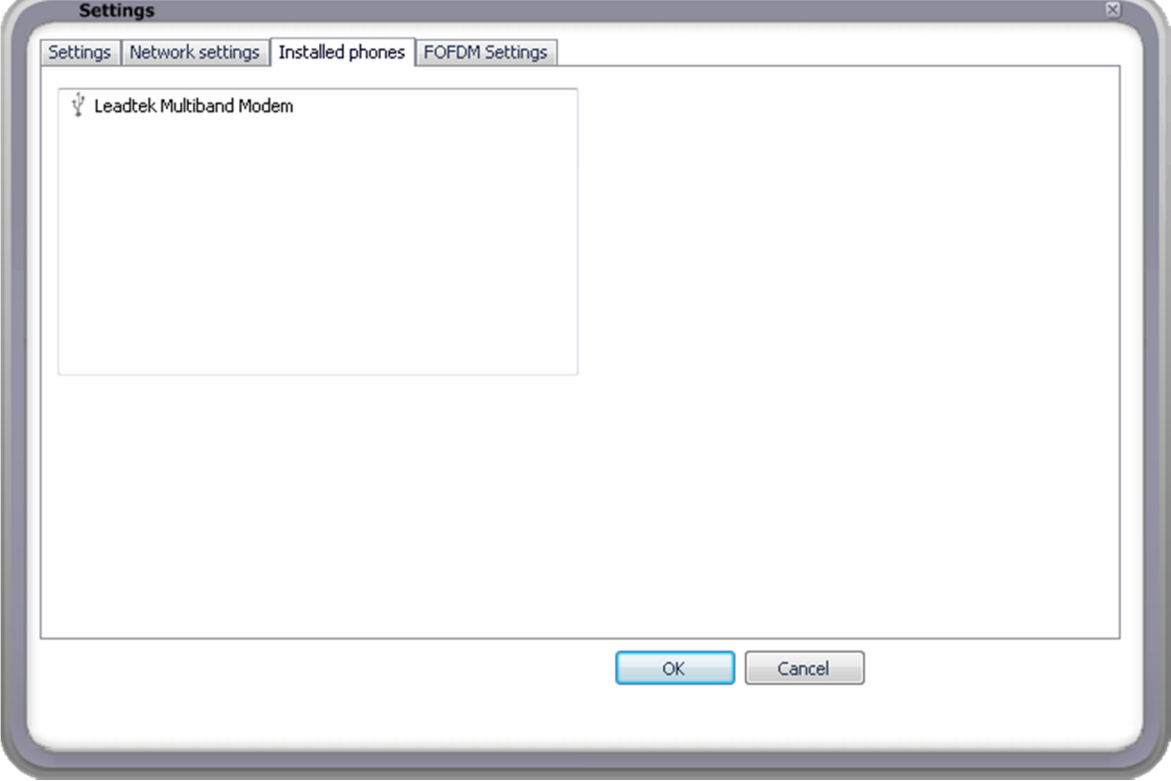

This screen shows all telephones and modems installed in Telekom Communication Center.

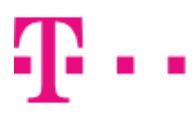

#### FOFDM settings

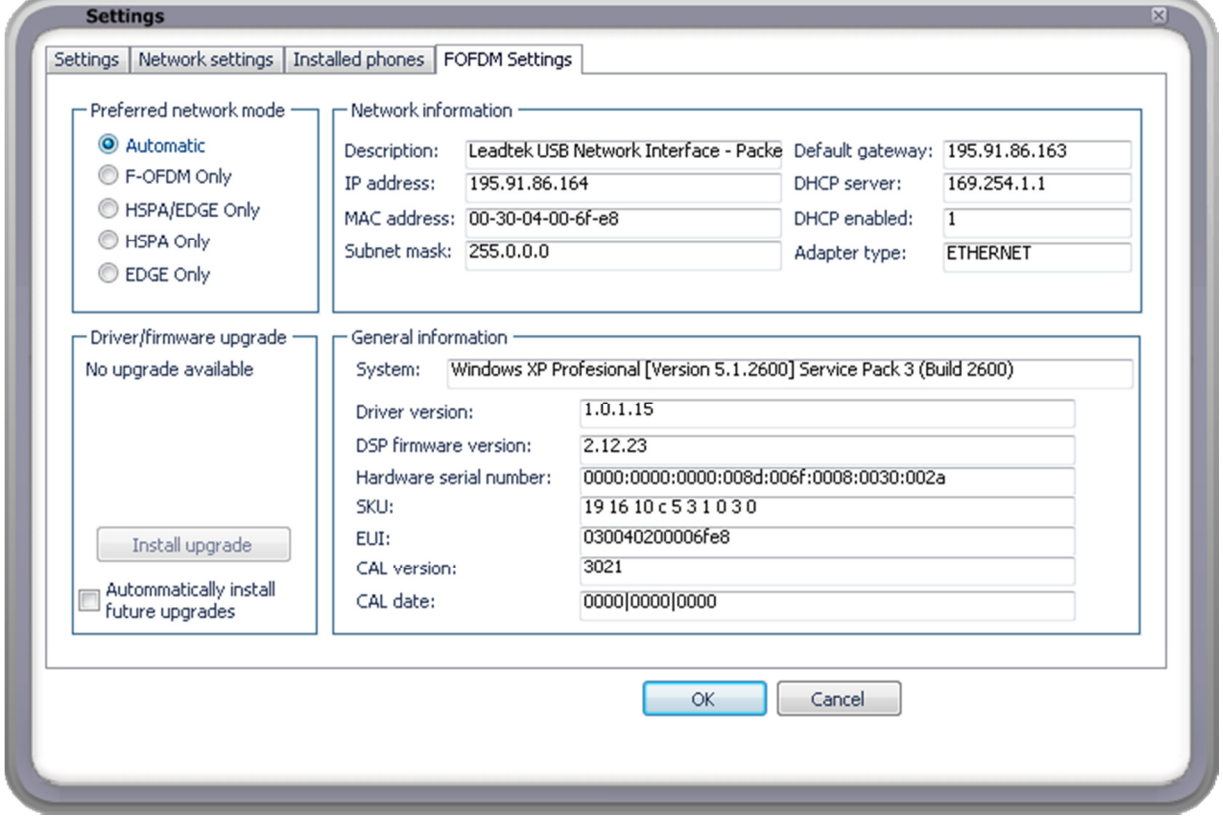

Tab Network settings is displayed only when you use Leadtek modem. It is divided into four sections:

- 1. Preferred network mode. You can choose from these modes:
	- a. Automatic. Connection mode is selected automatically by Telekom Communication Center based on signal availability and quality. This is the preferred mode.
	- b. FOFDM Only. Modem will connect only to FOFDM network (only when device supports FOFDM).
	- c. HSPA/EDGE Only. Modem will use HSPA or EDGE, based on service availability (only when device supports HSDPA/EDGE).
	- d. HSPA Only. Only HSPA will be used (only when device supports HSDPA).
	- e. **EDGE Only.** Only EDGE will be used (only when device supports EDGE).
- 2. Driver/firmware upgrade. From here you can install new driver or firmware if available. Telekom Communication Center periodically checks for new upgrade and download upgrade package when available. If Automatically install future upgrades is checked, upgrade process is initialized automatically after download. You will be informed about running upgrade by bubble. If it is unchecked, you will be informed that upgrade is ready and asked to initialize installation.
- 3. Network information. This box shows information about network interface and settings.
- 4. General information. This box shows information about your system, modem, driver and firmware.

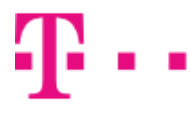

#### Communication manager

Communication manager is used to send SMS and manage contacts and contact groups. SMS can be sent using internet (telephone number verification is required) or using connected device.

Communication manager can be started using:

1. icon on Desktop,

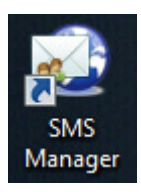

2. TMCC context menu.

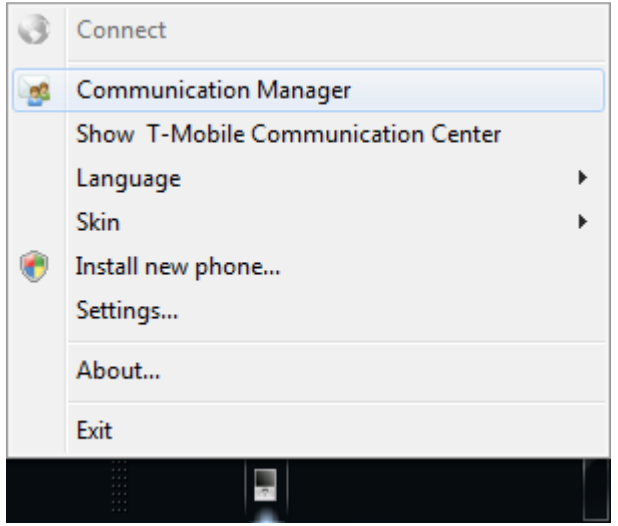

Main windows contains left menu, that is used to select SMS manager functions:

- 1. SMS Manager. Sending SMS using internet or connected device, reading of received SMS from connected device (connected device must support this feature).
- 2. **Contacts.** Creating, editing and deleting contacts. Contact import from connected device (from SIM or device memory), contact export.
- 3. Contact groups. Organizing contacts into groups.

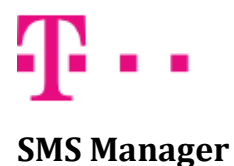

SMS Manager window contains SMS stored in folders:

• Inbox. Contains list of received SMS. Received SMS are read from connected device. If no device is connected or SMS reading is not supported by connected device, this folder is hidden.

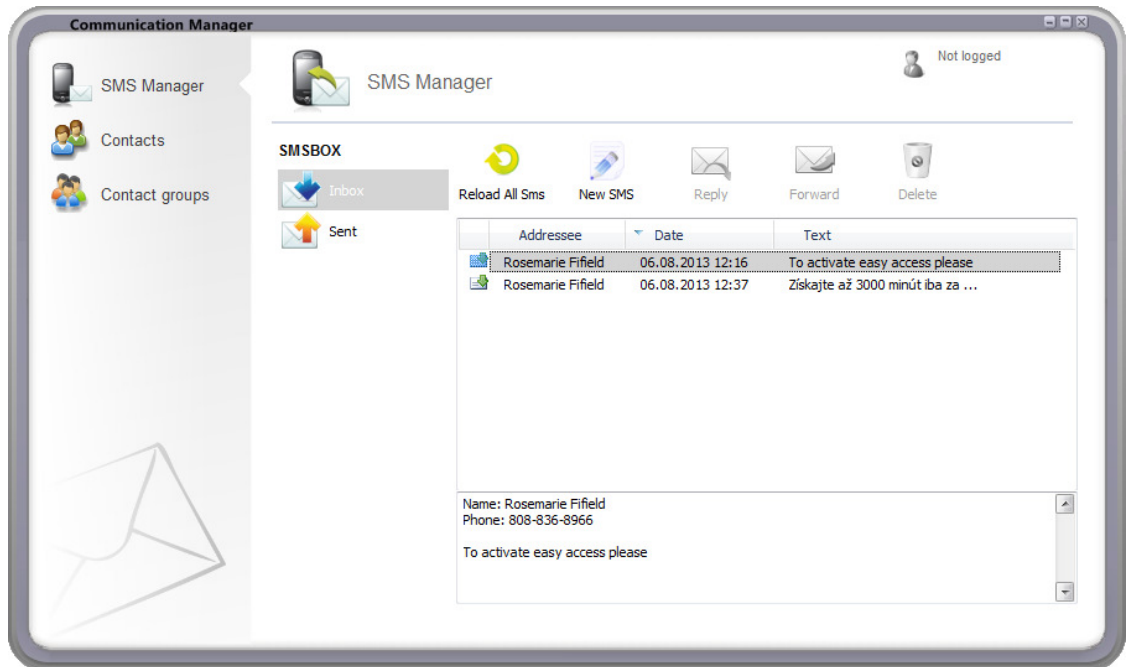

• Sent. Contains list of SMS sent using internet or connected device.

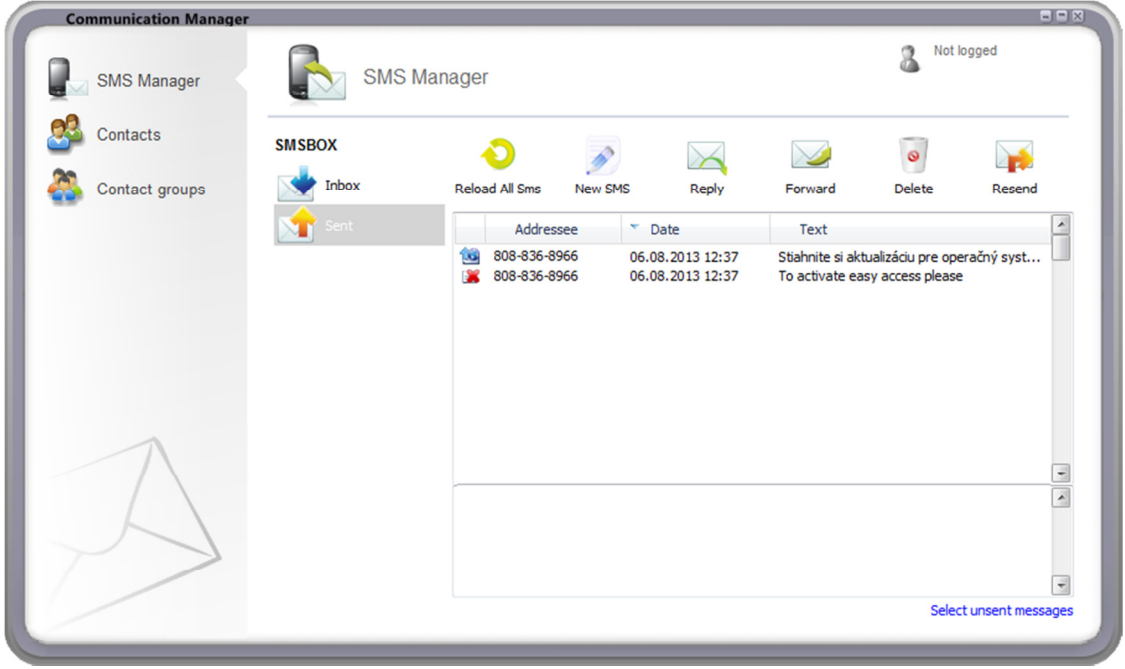

Successfully sent SMS has blue icon in Sent folder. Unsent SMS has icon with red cross. SMS sending can fail for following reasons:

- daily limit of sent SMS was reached,
- insufficient prepaid balance.

All unsent SMS can be selected using Select unsent messages button and then sent again using Resend button.

SMS Manager window contains these buttons:

- Reload All SMS. Read all SMS from connected device again. Can be used to check for new received SMS.
- New SMS. Used to compose and send SMS.
- Reply. Used to reply to received SMS. Telephone number will be filled in automatically. Only single SMS can be selected.
- Forward. Used to forward SMS to other recipients. Message text will be automatically filled in. Only single SMS can be selected.
- Delete. Delete selected SMS. Messages are deleted from connected device and SMS Manager. It is not possible to recover them.
- Resend. Used to send again selected messages. It is not possible to change text and telephone number.

#### SMS message sending

SMS message can be sent by using New SMS button. SMS can be sent over the internet from another number and over the internet through connected device. Sending method is chosen from list displayed by clicking the text above recipient list.

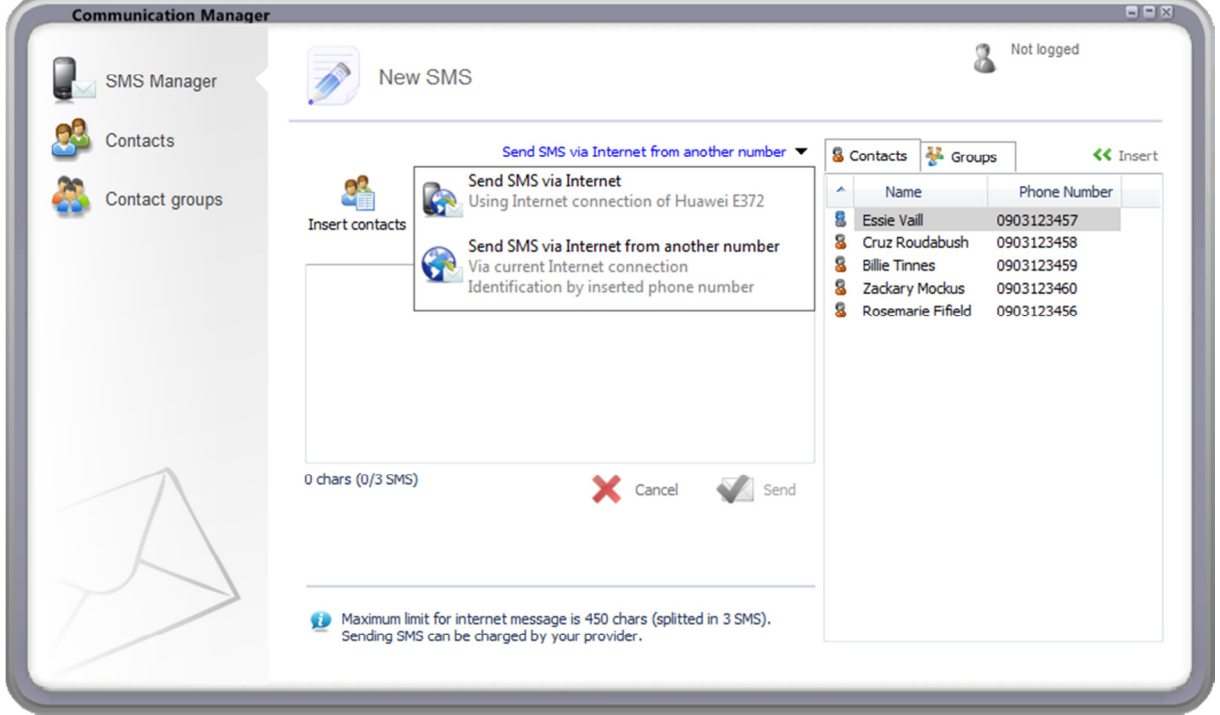

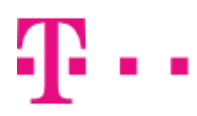

#### **ZAŽIME TO SPOLU**

Send SMS over the internet from another number is used for sending SMS through internet. This method does not require connected device. Before first sent SMS, verification of telephone number registered at Slovak Telecom will be required.

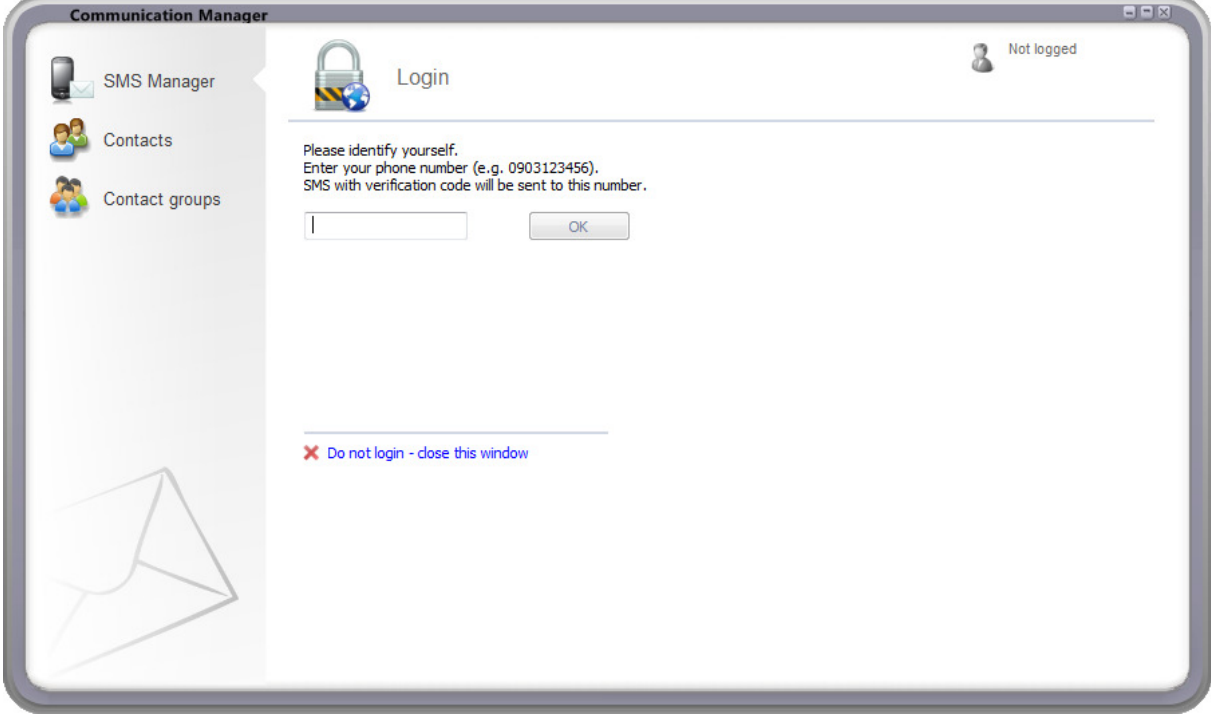

SMS with verification code will be sent to entered telephone number. This code must be entered into next field to successfully complete number verification.

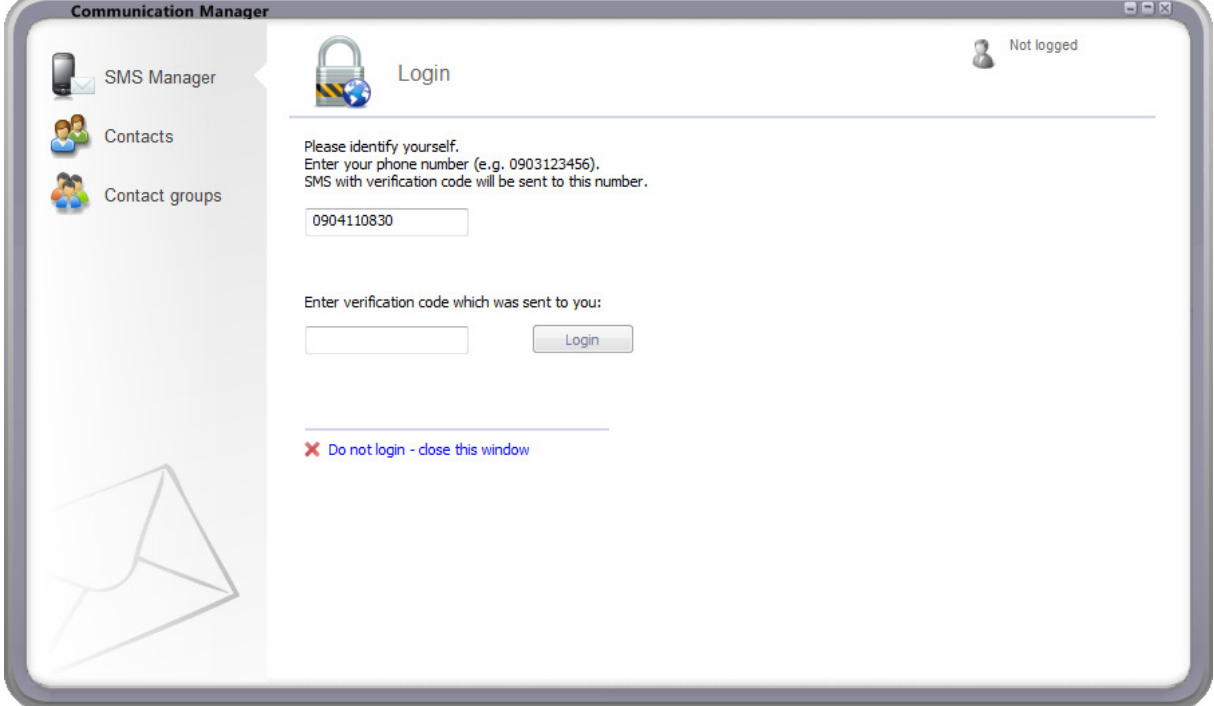

# Î.

Verification is required only before first sent SMS. Verification is valid until time interval (about 24 hours) elapses or until Logout button in top left corner is clicked. Sent SMS are charged according to the plan active on verified telephone number.

Sending messages via Internet through connected device is used with connected device. If no device is connected, this item is not displayed. To send SMS simply connect through this device to internet (e.g. clicking Connect in top right corner). Sender is automatically identified by SIM card inserted in connected device. No additional verification is required. Sent SMS are charged according to plan active on inserted SIM card.

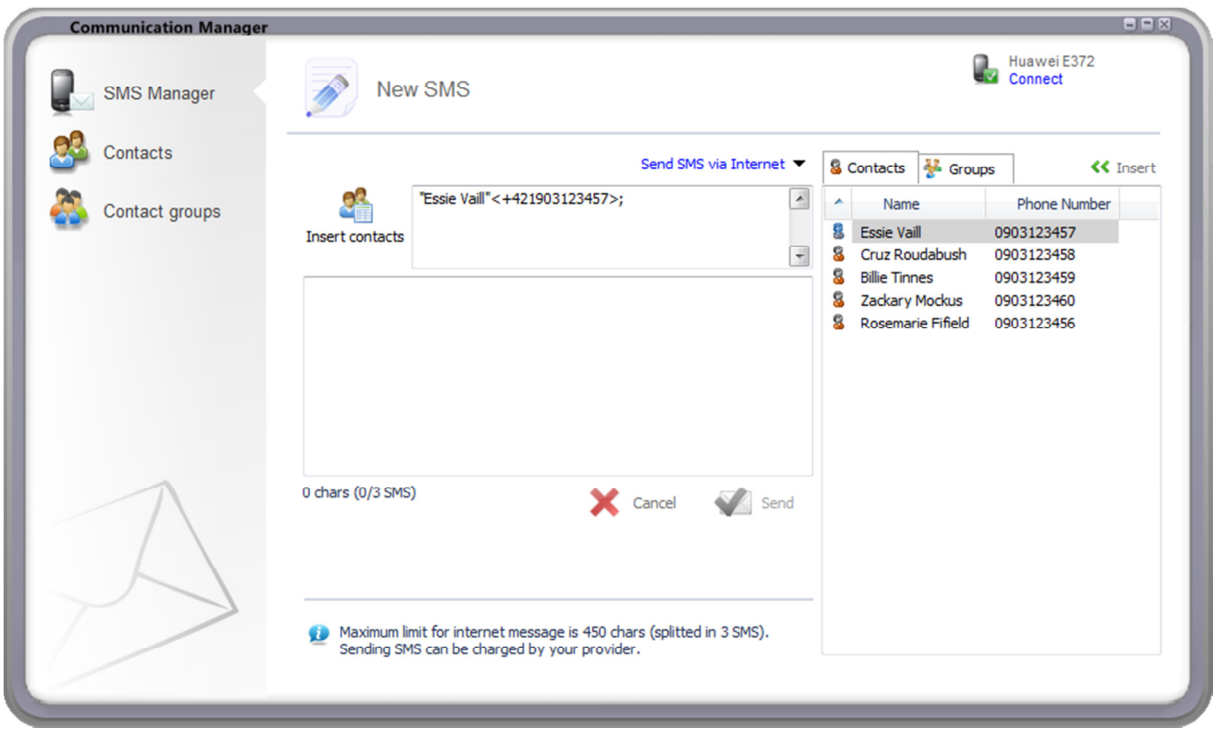

# $\sim$   $\sim$ 6

#### **ZAŽIME TO SPOLU**

SMS can be sent to multiple recipients. Telephone number filed can accept multiple telephone numbers separated by semicolon ;. Telephone numbers can be in short format, e.g. 0903 123 456, or full format, e.g. +421 903 123 456. It is also possible to add contacts and contact groups.

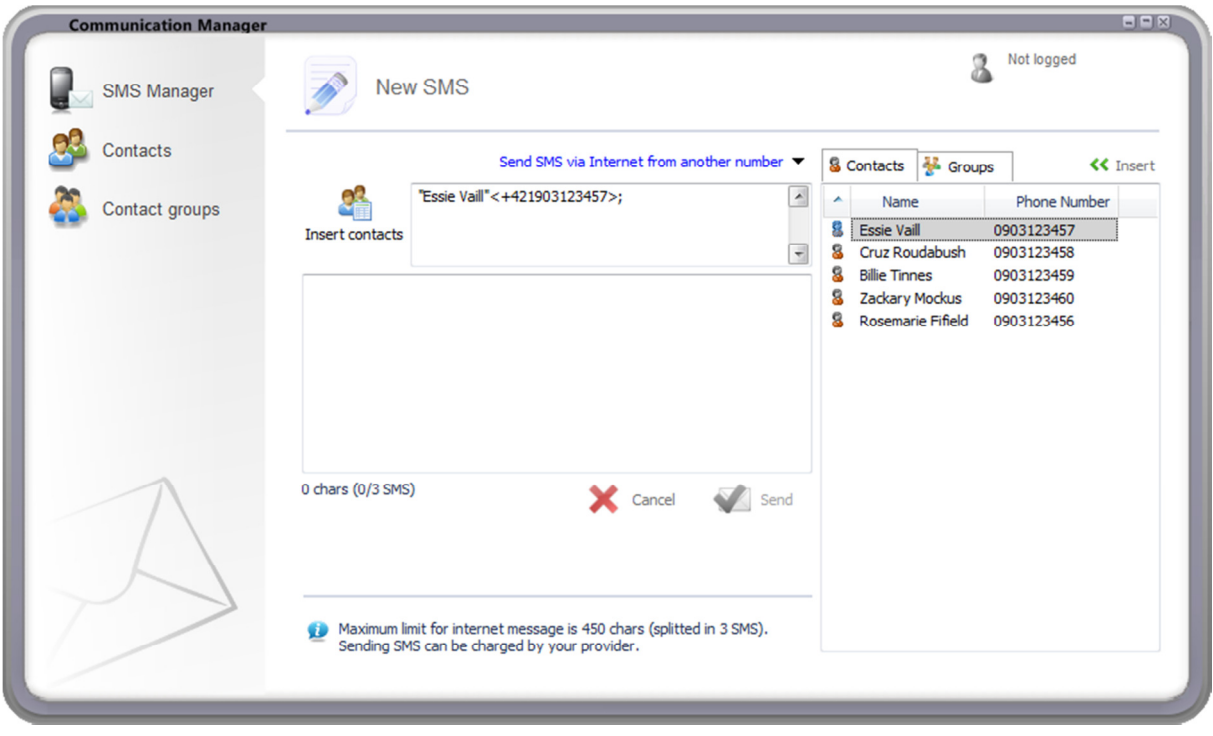

To insert contacts and contact groups click Insert contacts button. Double click in displayed list will add contact to recipient list. Insert button in left top corner adds selected contacts to recipient list.

SMS cannot contain € symbol.

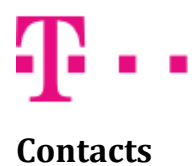

**Communication Manager**  $-1-1$ Not logged 2 Contacts **SMS Manager** Contacts \* Phone Number: **Phone Number** Name Surname New contact **8** Essie Vaill 0903123457 Contact groups Edit contact 8 Cruz Roudabush 0903123458 8 Delete contact Billie Tinnes 0903123459 8 Zackary Mockus 0903123460 8 Rosemarie Fifield 0903123456 l. Export Import Import from Huawei E372  $\vert$  4 New contact ī Name Phone number 1 Phone number 2 E-Mail x Cancel ert new contact

Contacts window is used to create, edit and delete contacts. Contacts are saved to disk where TMCC is installed.

Window contains following buttons:

- New contac. Displays new contact form at bottom of Contacts window.
- Edit contact. Displays edit contact form at bottom of Contacts window. Contact selected in contact list is edited. Contact editing can be started also by double click on contact in contact list.
- Delete contact. Delete selected contacts.
- Export. Export contacts into file in \*.cmc format. This format can be imported only to TMCC and all contacts in file are encrypted.
- Import. Import contacts from \*.cmc file.
- Import from *[Device name]*. Import contacts from connected device. Contacts from device memory or SIM card can be imported.

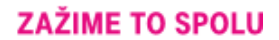

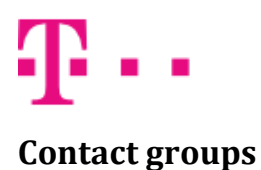

Contact groups window is used to organize contacts into groups. Group can be directly added to recipient list in New SMS window. It simplifies sending SMS to multiple recipients.

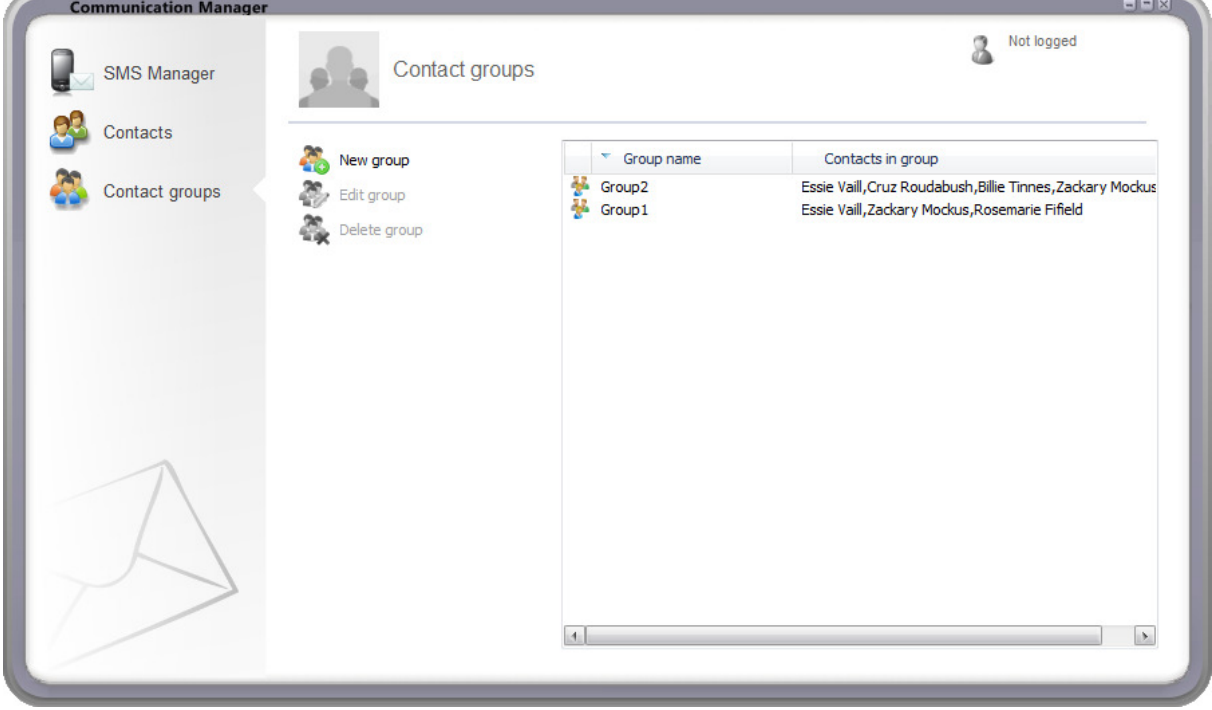

Contact groups window contains following buttons:

- New group. Create new contact group.
- Edit group. Edit selected contact group.
- Delete group. Delete selected contact groups.

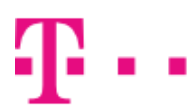

**Communication Manager**  $-1-1$ Not logged 2 Contact groups **SMS Manager** Contacts Edit group Contact groups Group1 Group name Contacts in group count: 3 (selected 0) count: 2 (selected 1) Contacts Name Surname V Name Surname 8 Zackary 8 Cruz Roudabush Mockus Fifield  $\overline{S}$  Billie 8 Rosemarie Tinnes 8 Essie Vaill  $|4|$  $\mathbf{E}$  $|4|$  $\mathbf{E}$ rom group Select al Select all Cancel Save and close

Clicking New group or Edit group button opens contact group editor.

Contact group editor contains following controls:

- Group name. Edited contact group name.
- Contacts in group. List of contacts in this group.
- Contacts. List of contacts not in this group.
- Add to group. Add selected contacts to this group.
- Remove from group. Remove selected contacts from this group.
- Select all. Select all contacts in associated list.
- Save and close. Save changes and close contact group editor window.
- Cancel. Close contact group editor window without saving changes.

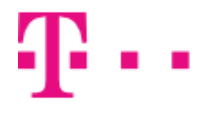

### Supported telephones

List of telephones supported by TCC.

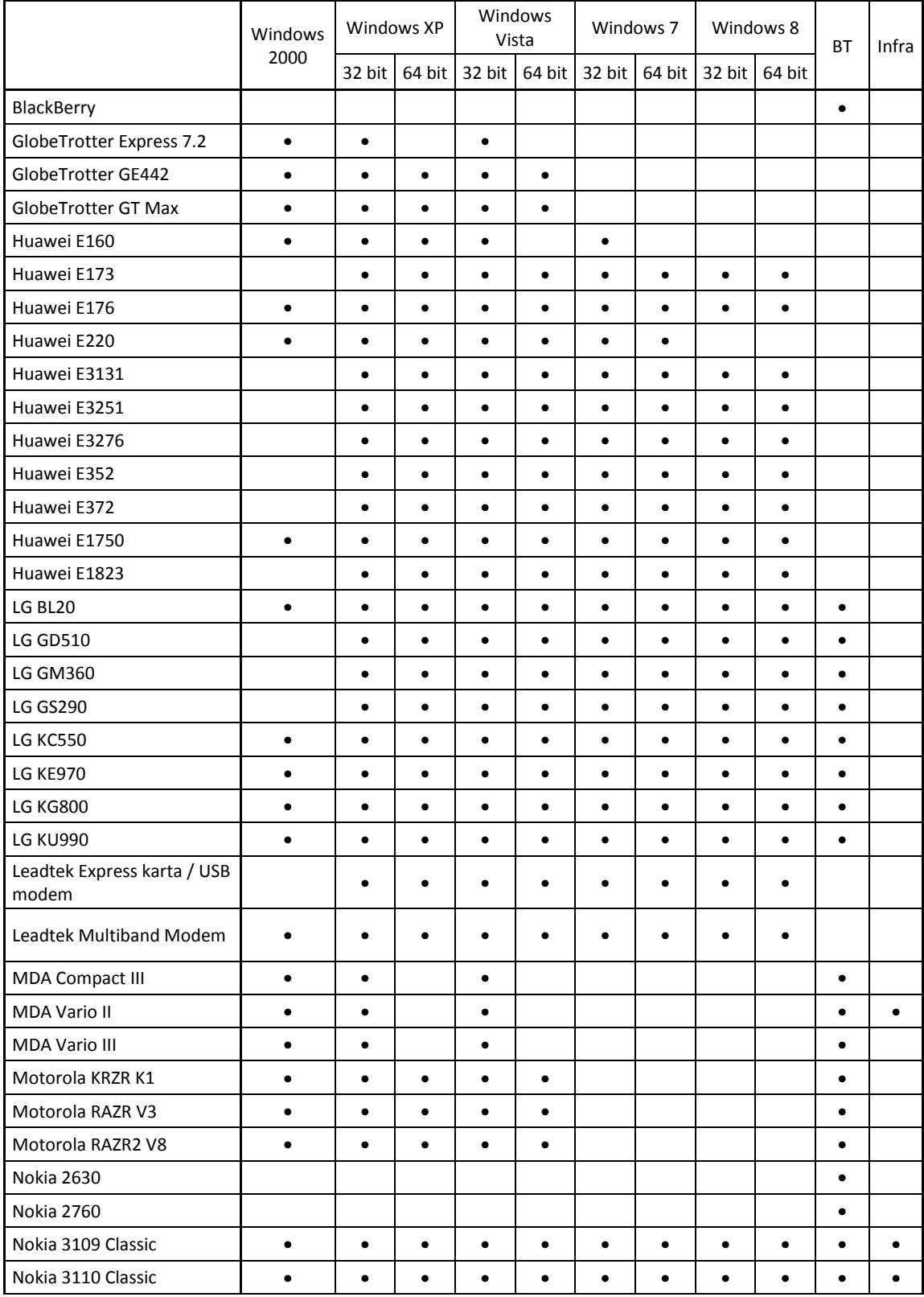

#### **ZAŽIME TO SPOLU**

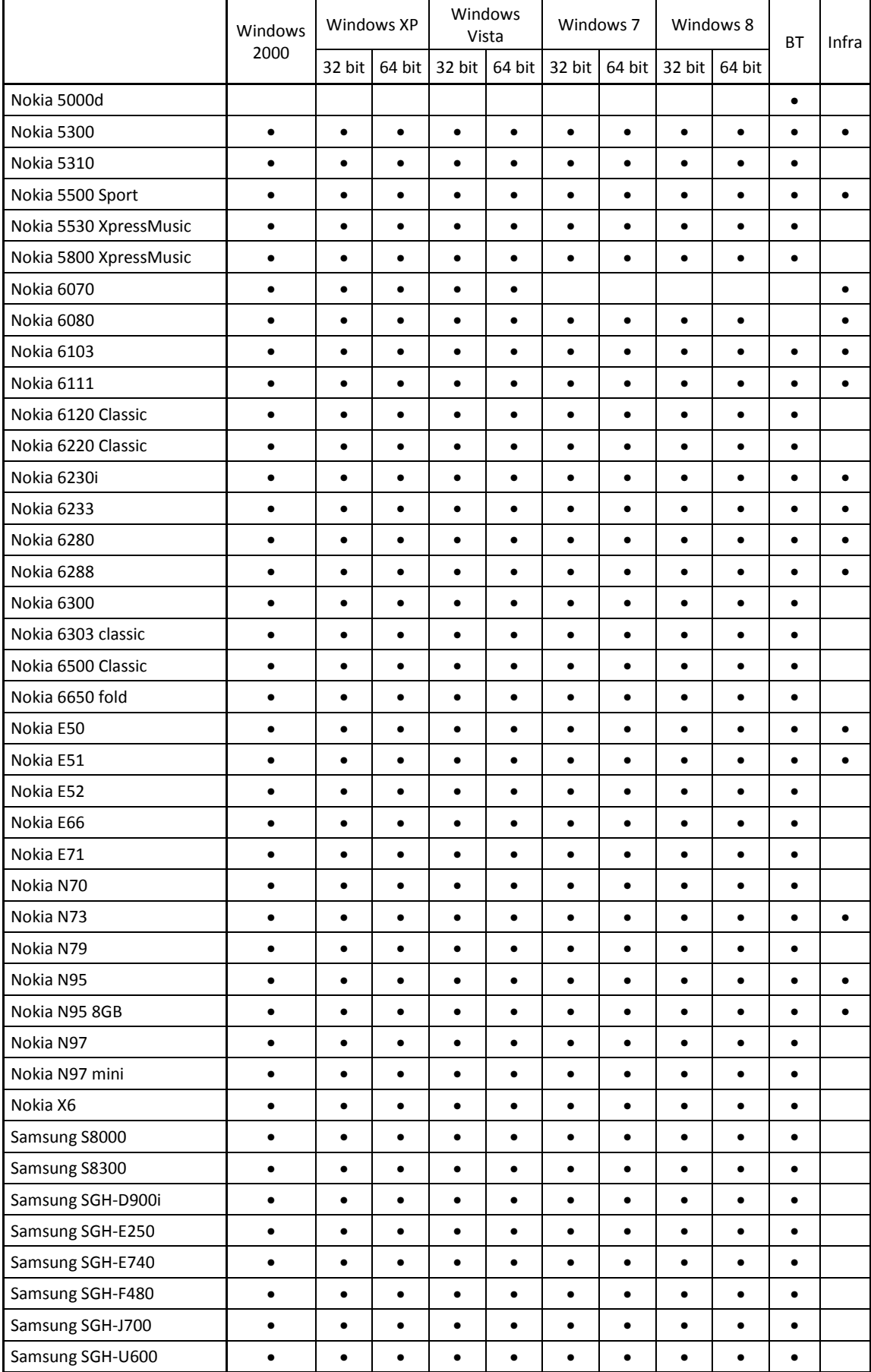

**T**.

Î.

#### **ZAŽIME TO SPOLU**

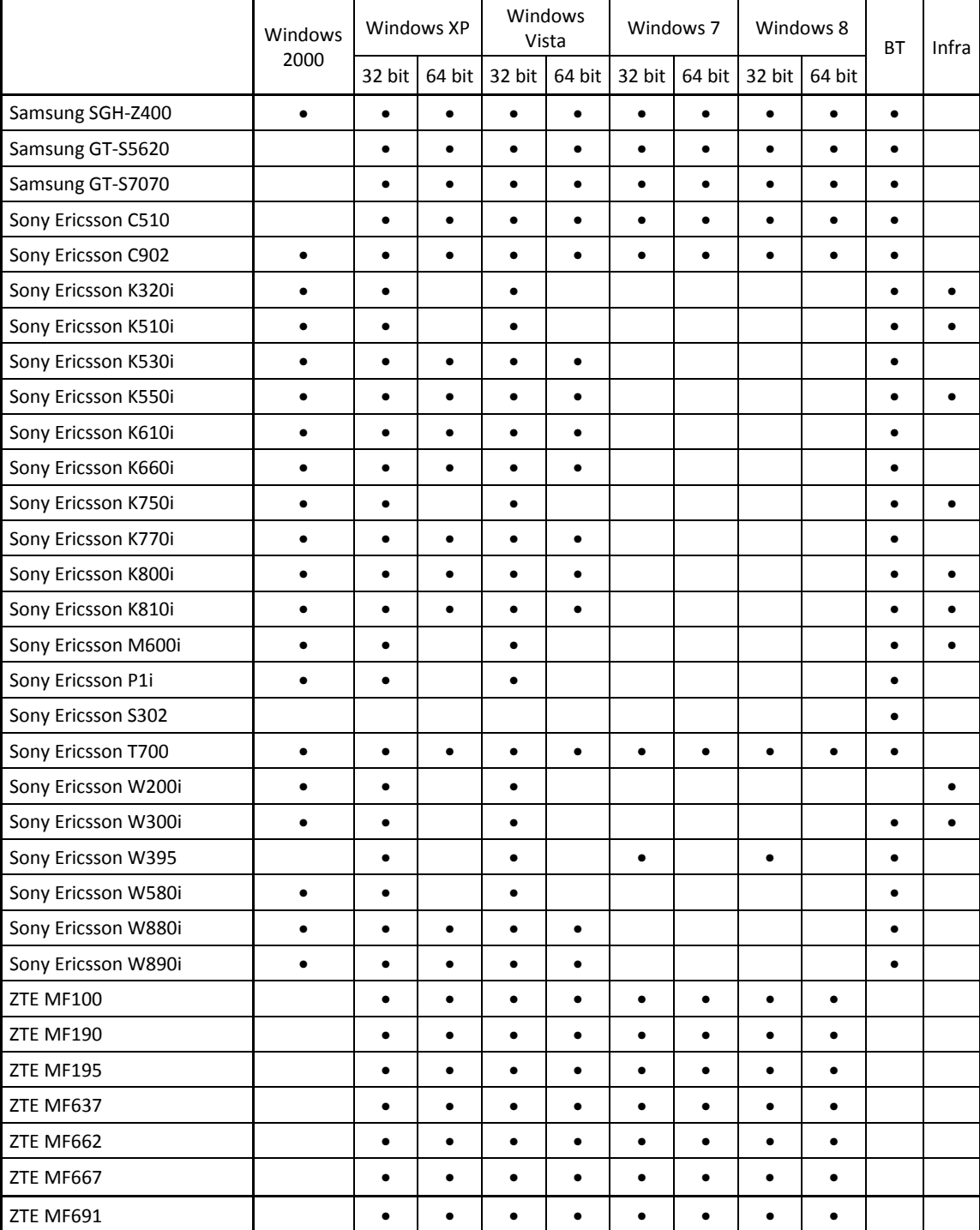

 $\mathbf{r}$  . .